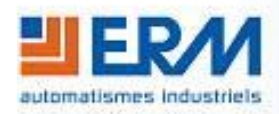

#### **ERM AUTOMATISMES INDUSTRIELS**

280 Rue Edouard Daladier 84200 CARPENTRAS Tél : 04 90 60 05 68 - Fax : 04 90 60 66 26 Site : <http://www.erm-automatismes.com/> E-Mail : [Contact@erm-automatismes.com](mailto:Contact@erm-automatismes.com)

# MACHINE NOSO

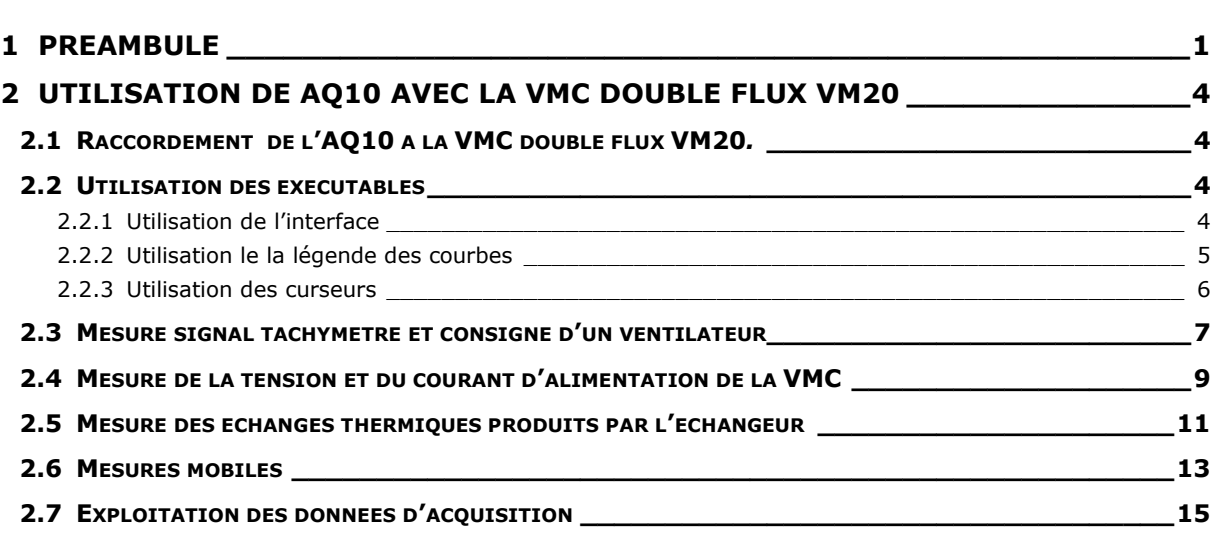

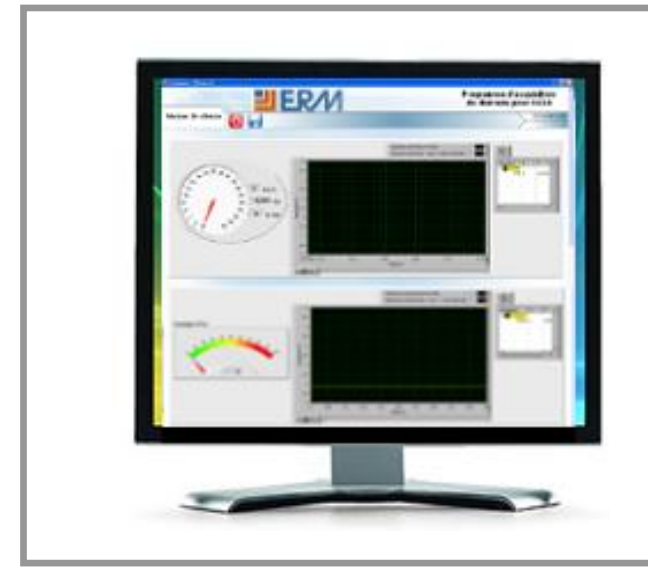

# **DOSSIER TECHNIQUE**

# **F2.3 – Utilisation avec AQ10**

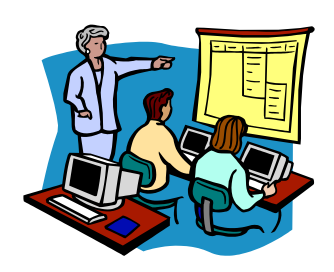

# <span id="page-1-0"></span>**1 PREAMBULE**

Ce système à la possibilité de fonctionner en association avec la *Centrale d'acquisition USB – AQ10* permettant ainsi d'acquérir les données des différentes mesures sur un ordinateur via des exécutables programmés sous LabVIEW (ou directement via les programmes LabVIEW).

Veuillez suivre la procédure d'installation et d'utilisation de la *Centrale d'acquisition USB – AQ10* afin de relier correctement les deux systèmes entre eux.

#### **Après avoir pris connaissance du dossier technique de l'AQ10 :**

Il faut procéder à l'importation des configurations des voies. Pour ce faire, lancez le fichier CONFIGDATA\_VM20.NCE qui se trouve dans le répertoire :

D :\PGVM20\PGVM2000005A\_IMPORTATION\_CONFIGURATION du DVD-ROM ERM.

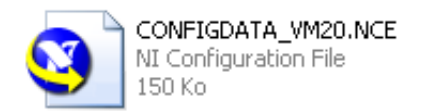

La fenêtre suivante apparait :

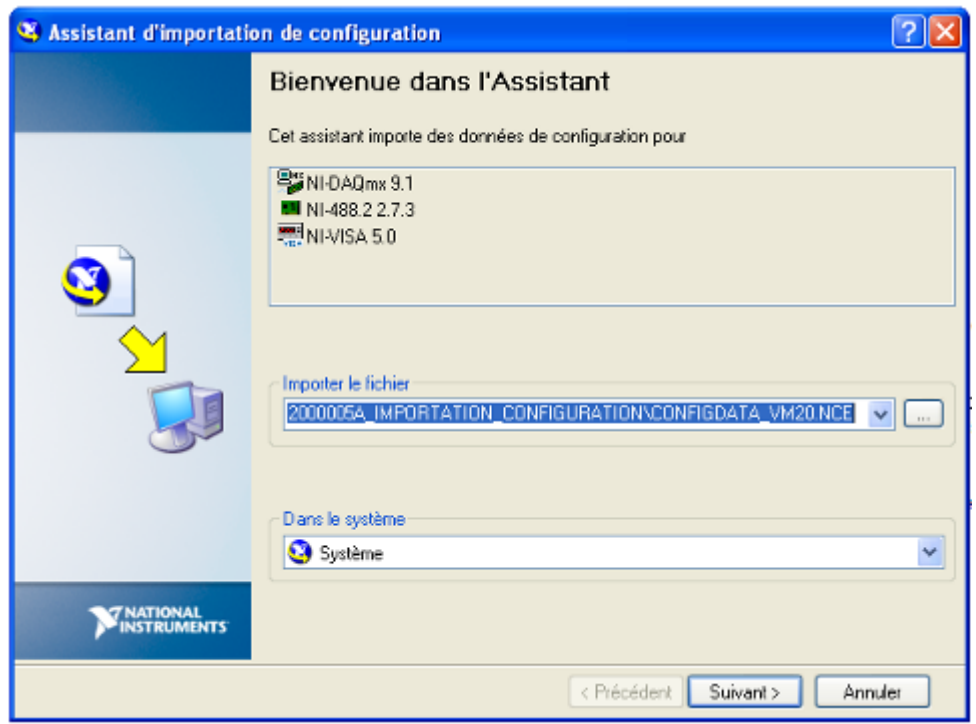

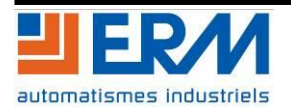

#### Cliquez sur Suivant :

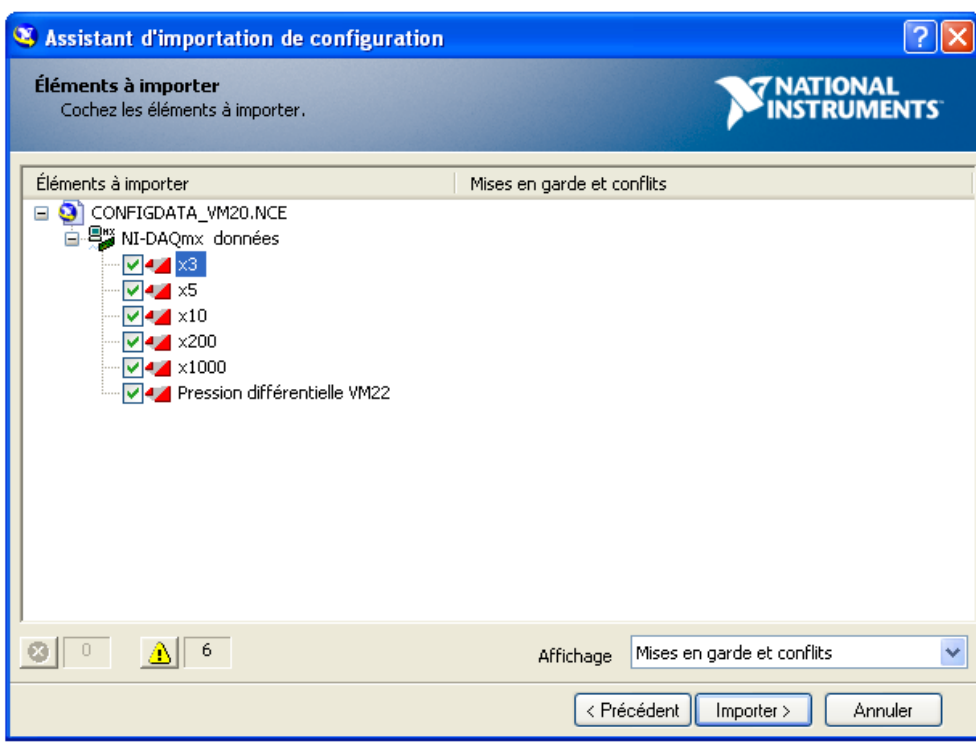

#### Cliquez sur Importer.

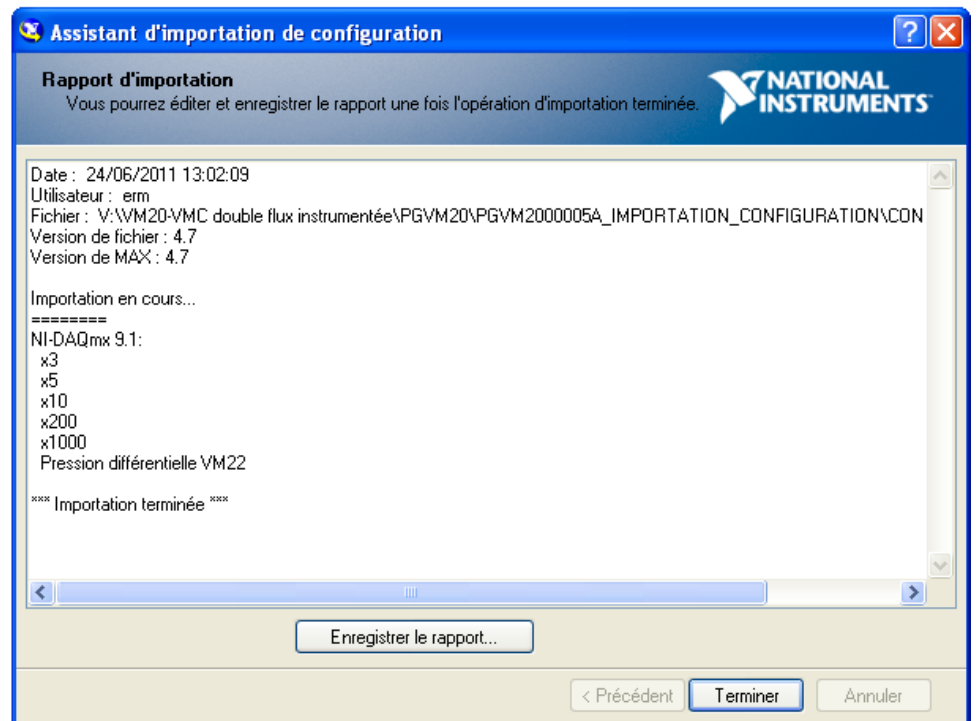

Cliquez sur Terminer : le module d'acquisition de données est prêt à être utilisé avec la VMC double flux instrumentée VM20.

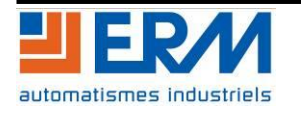

Copiez le dossier D:\ PGVM20\PGVM2000003A\_EXECUTABLE\_LABVIEW qui se trouve sur le DVD-ROM ERM sur le *Bureau* de votre ordinateur.

Le dossier D:\ PGVM20\PGVM2000003A\_EXECUTABLE\_LABVIEW contient :

- Un dossier *Ventilateur* dans lequel est présent un exécutable *Ventilateur.exe* permettant d'acquérir le signal du tachymètre (Tension tachymètre - voie 4), la consigne de vitesse (Tension consigne ventilateur - voie 3) pour l'un des deux ventilateurs (insufflation ou extraction) et la vitesse de l'air (voie 5).
- Un dossier *Courant Tension* dans lequel est présent un exécutable *Courant Tension.exe* permettant d'acquérir la tension d'alimentation de la VMC (voie 3) et le courant d'alimentation de celle-ci (voie 4).
- Un dossier *Echanges thermiques* dans lequel est présent un exécutable *Echanges thermiques.exe* permettant d'acquérir une pression différentiel aux bornes d'un filtre (voie 5) et plusieurs température (si option VM22) :
	- o Température soufflage air neuf (voie 1)
	- o Température soufflage air vicié rejet (voie 2)
	- o Température entrée d'air vicié cuisine (voie 3)
	- o Température entrée d'air neuf extérieur (voie 4)
- Un dossier 6 *voies mesures mobiles* dans lequel est présent une exécutable 6 *voies mesures mobiles.exe* permettant d'acquérir les signaux suivants :
	- o Température B5 (voie 0)
	- o Hygrométrie relative (voie 1)
	- o Température B6 (voie 2)
	- o Vitesse de l'air (voie 3)
	- o Pression différentielle (voie 4)
	- o Température B8 (voie 5)

Pour démarrer une acquisition : double cliquer sur l'exécutable correspondant

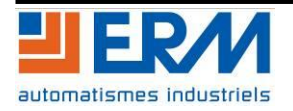

# <span id="page-4-0"></span>**2 UTILISATION DE AQ10 AVEC LA VMC DOUBLE FLUX VM20**

# <span id="page-4-1"></span>**2.1 Raccordement de l'AQ10 à la VMC double flux VM20***.*

#### **Matériel nécessaire :**

*Centrale d'acquisition USB Multivoies avec cordon BNC (Option AQ10)*

*Sonde différentielles (Option AQ11) – Calibrage possible 1/20 ou 1/200*

*Pince de courant AC (Option AQ12) - Calibrage possible 1V/Ampère (10A max) ou 1mV/Ampère (100A max)*

# <span id="page-4-2"></span>**2.2 Utilisation des exécutables**

#### <span id="page-4-3"></span>**2.2.1 Utilisation de l'interface**

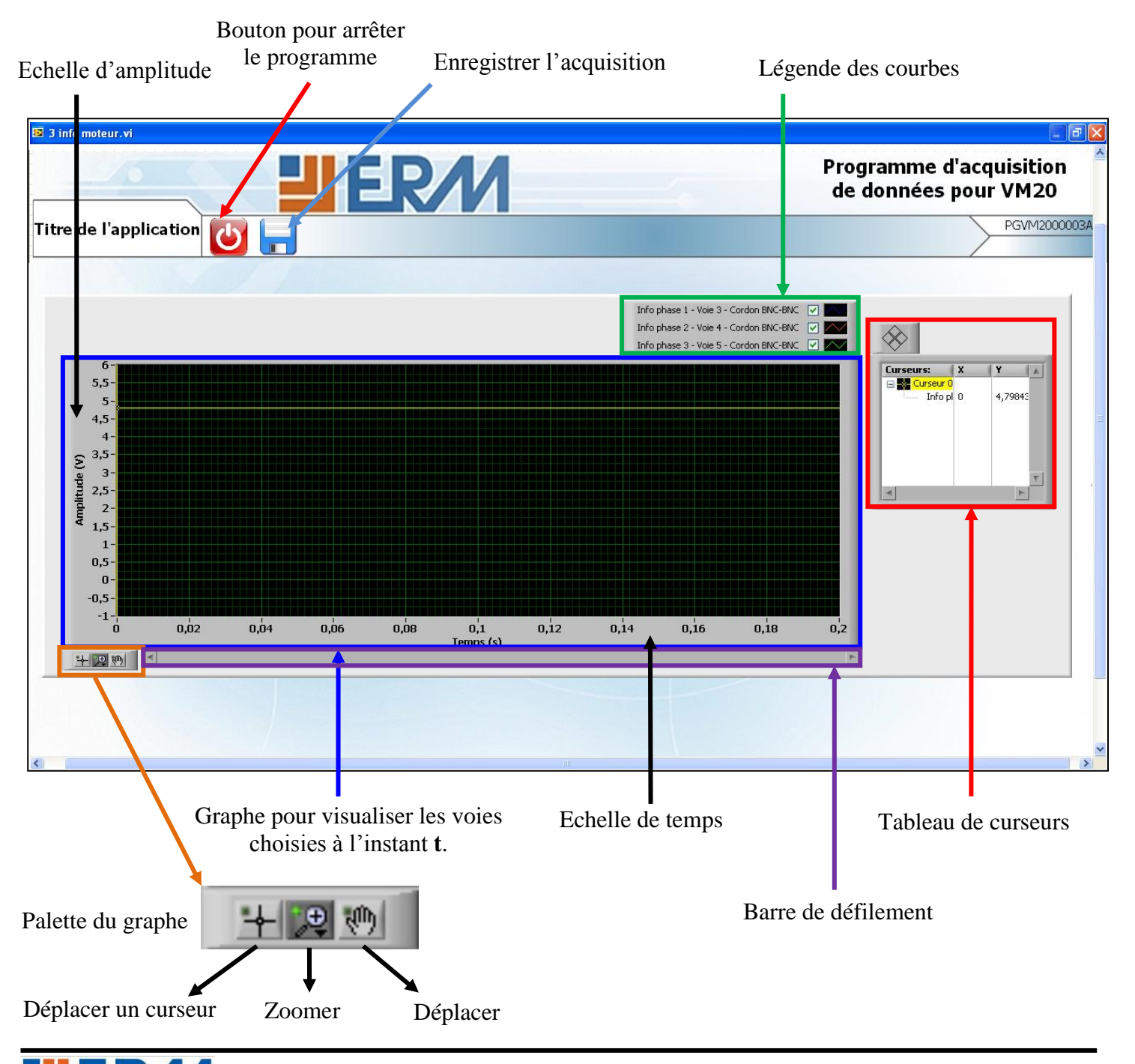

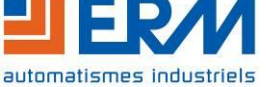

<span id="page-5-0"></span>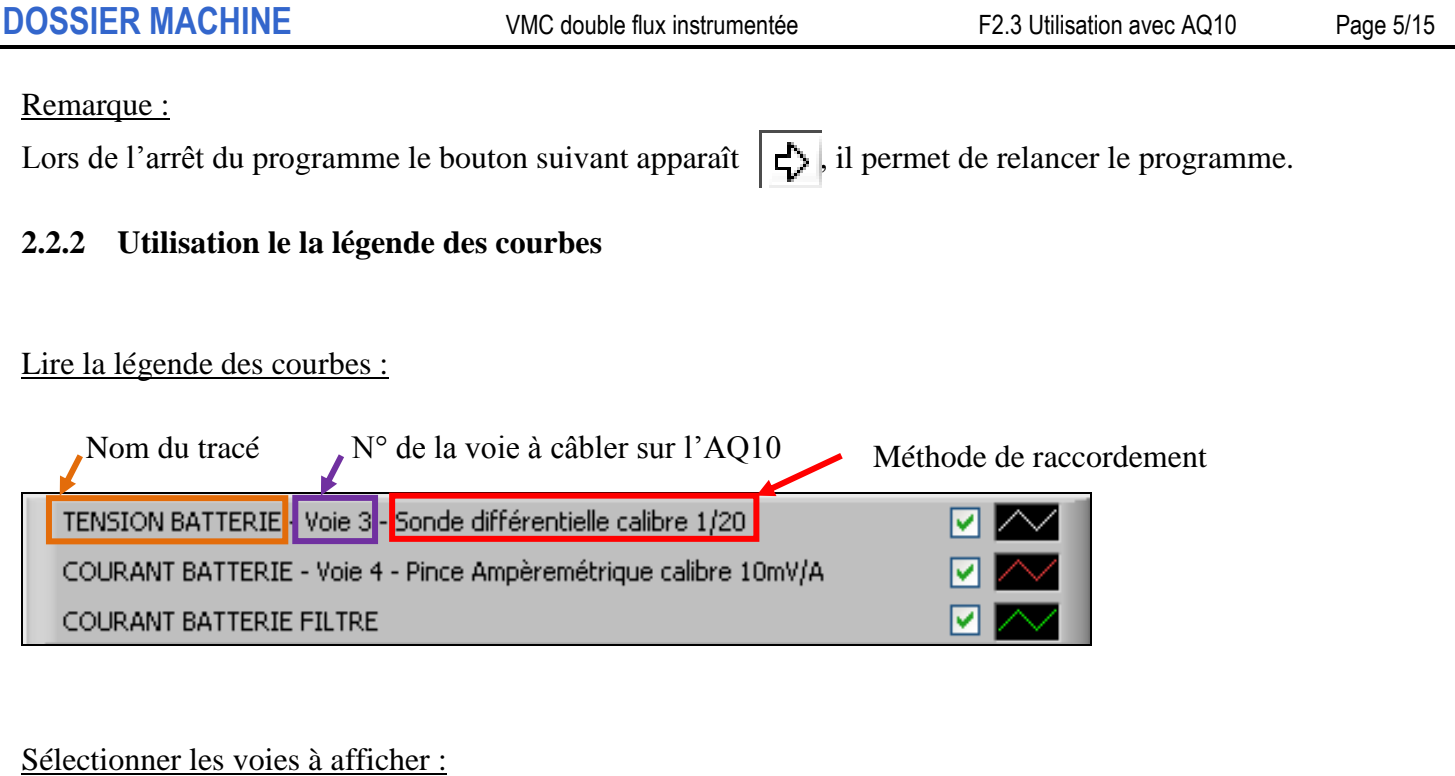

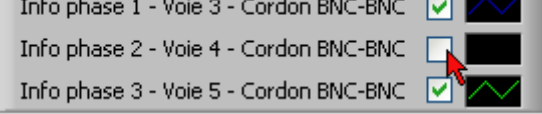

Il est possible de choisir les voies à afficher sur le graphe en décochant simplement la (ou les) voie(s).

Changer la couleur du tracé :

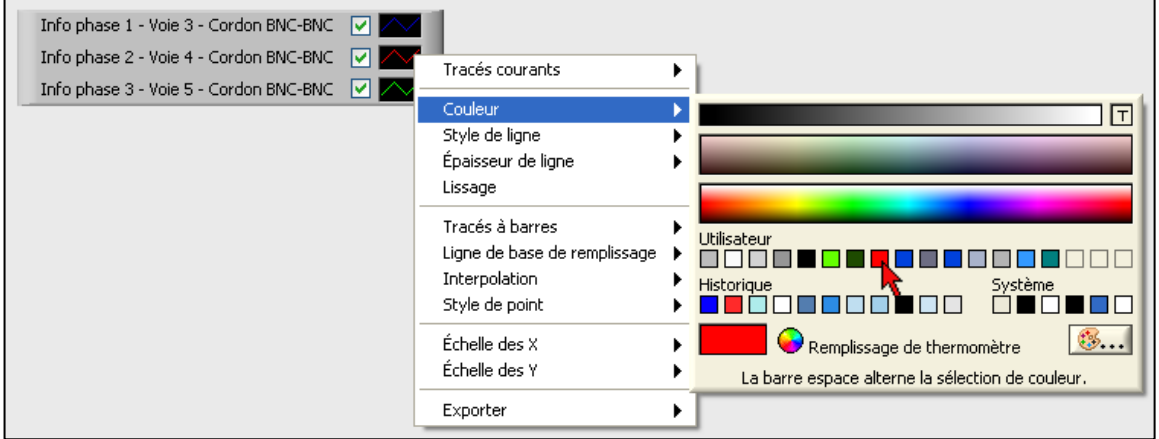

Effectuer un clic gauche sur la couleur de la courbe dans la légende des curseurs, puis cliquer sur *Couleur* et choisir la nouvelle couleur à affecter au tracé.

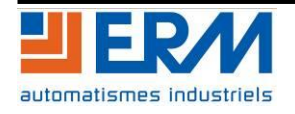

#### <span id="page-6-0"></span>**2.2.3 Utilisation des curseurs**

#### Créer des curseurs :

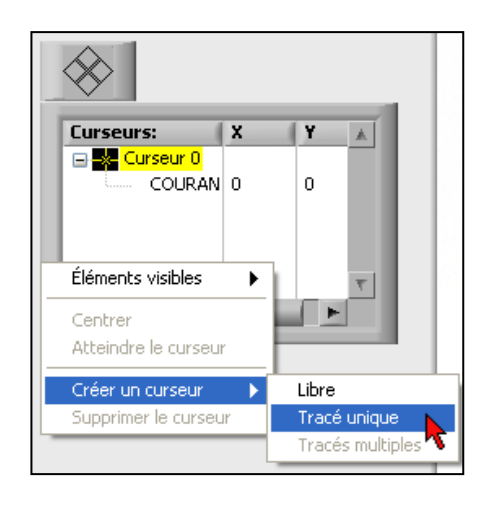

Effectuer un clic droit dans le tableau de curseurs, choisir *Créer un curseur*, puis *Tracé unique*. Un nouveau curseur apparaît dans le tableau des curseurs et sur le graphe.

#### Attribuer un curseur à une courbe :

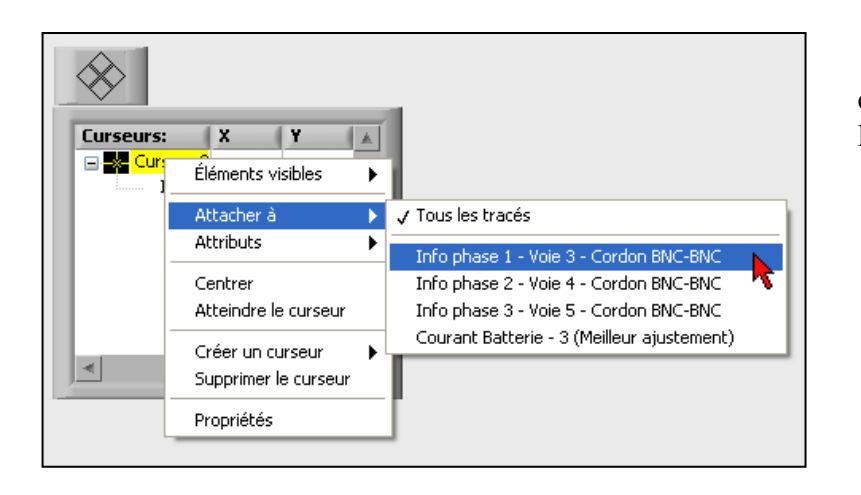

Effectuer un clic droit sur le curseur à modifier, choisir *Attacher à*, puis cliquer sur la courbe sur laquelle attacher le curseur.

# Changer la couleur d'un curseur :

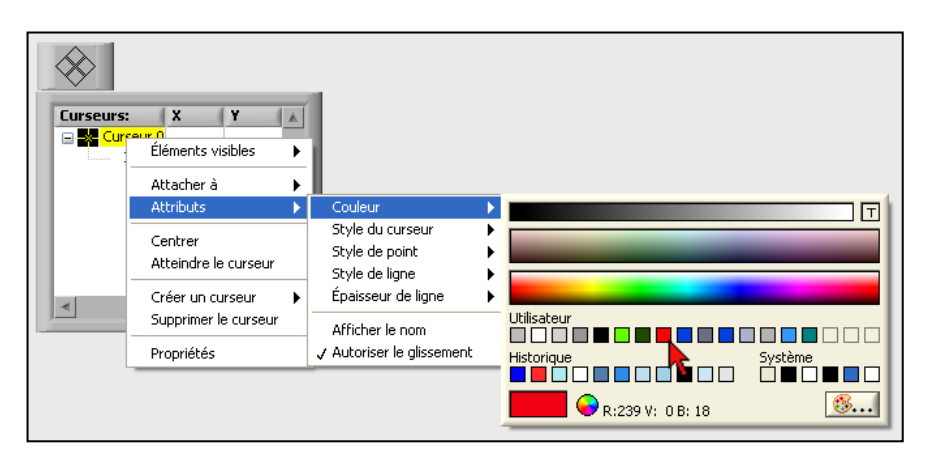

Effectuer un clic droit sur le curseur à modifier, choisir *Attributs*, puis *Couleur* et ensuite choisir la nouvelle couleur à affecter au curseur.

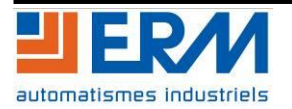

# <span id="page-7-0"></span>**2.3 Mesure signal tachymètre et consigne d'un ventilateur**

**Exécutable :** Ventilateur.exe

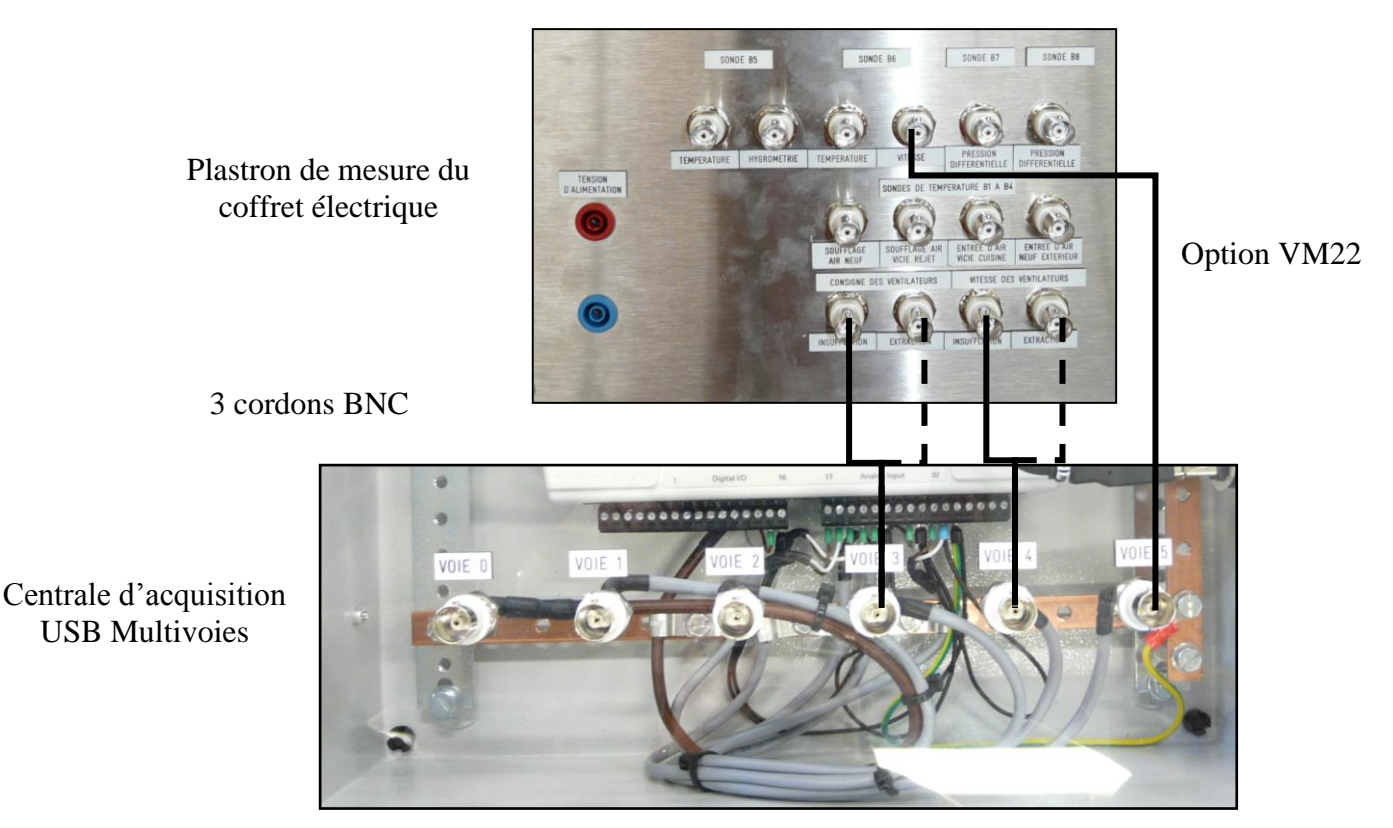

# **Objectif :**

- Le signal du tachymètre est un signal carré d'amplitude ~10V et de fréquence variable de 0Hz (ventilateur arrêté) à ~50Hz. A travers l'acquisition, nous calculons à partir de sa fréquence, la vitesse de rotation (tr/min) du moteur.

Ce signal peut varier suivant le signal de consigne envoyé au ventilateur et suivant le passage des bouches de soufflage.

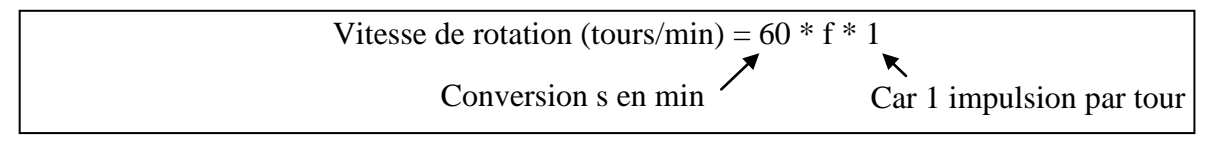

- Le signal de consigne du ventilateur est une MLI (Modulation de Largeur d'Impulsions) d'amplitude ~9V et de fréquence 10KHz. Sur l'interface de l'exécutable la MLI est convertie sous forme d'une consigne de 0% à 100%.

Ce signal peut varier suivant le mode d'utilisation de la VMC (mode normal, mode cuisine, mode absence ou mode boost) et selon la consigne d'asservissement du débit d'air.

Consigne  $(\% ) = (\text{Ts} \text{ larger d'impulsion} / \text{Ts} \text{ Période}) *100$ 

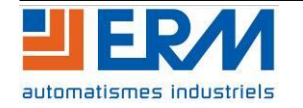

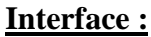

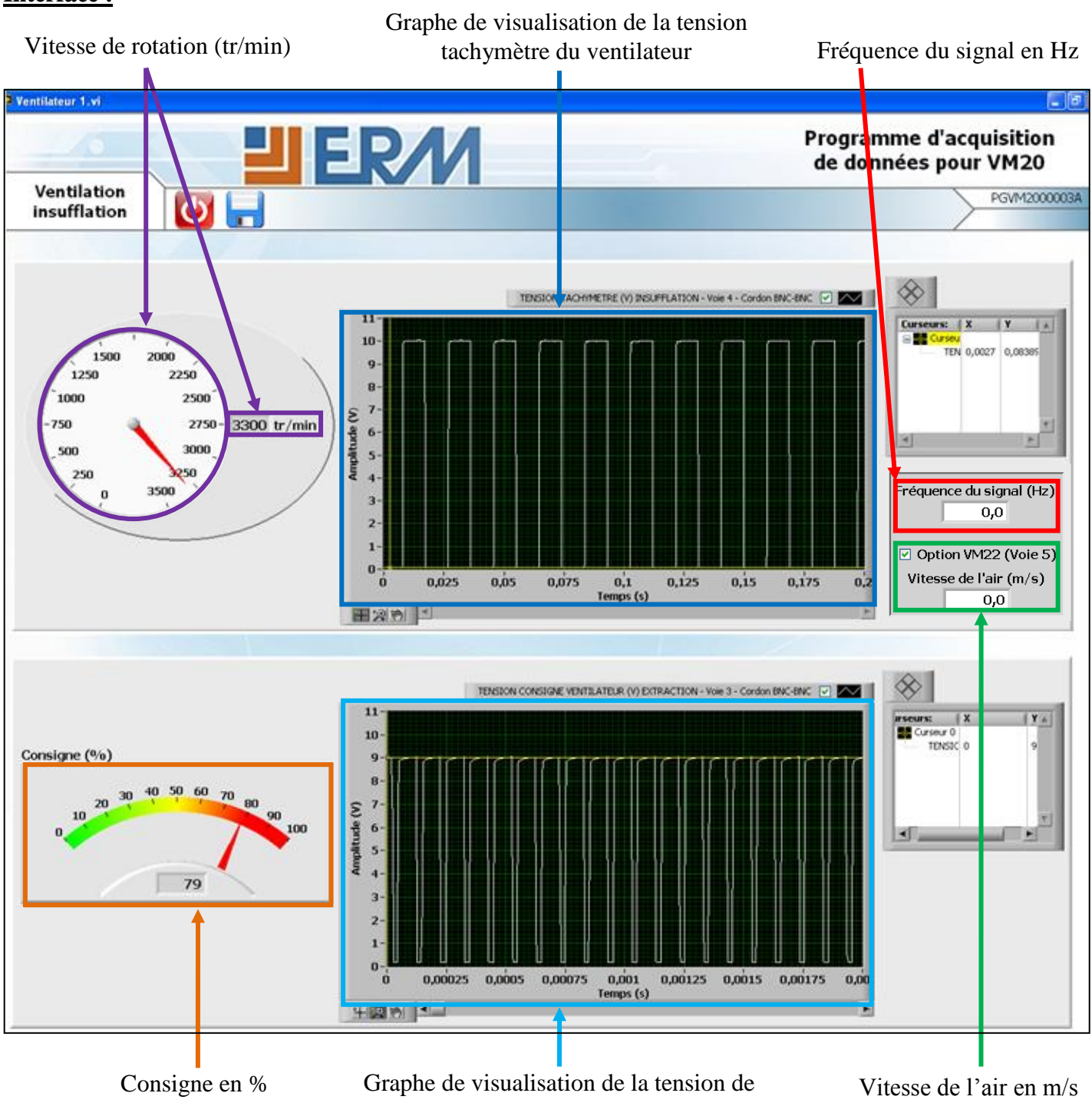

consigne du ventilateur

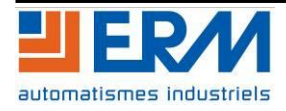

# <span id="page-9-0"></span>**2.4 Mesure de la tension et du courant d'alimentation de la VMC**

#### **Exécutable :** Courant Tension.exe

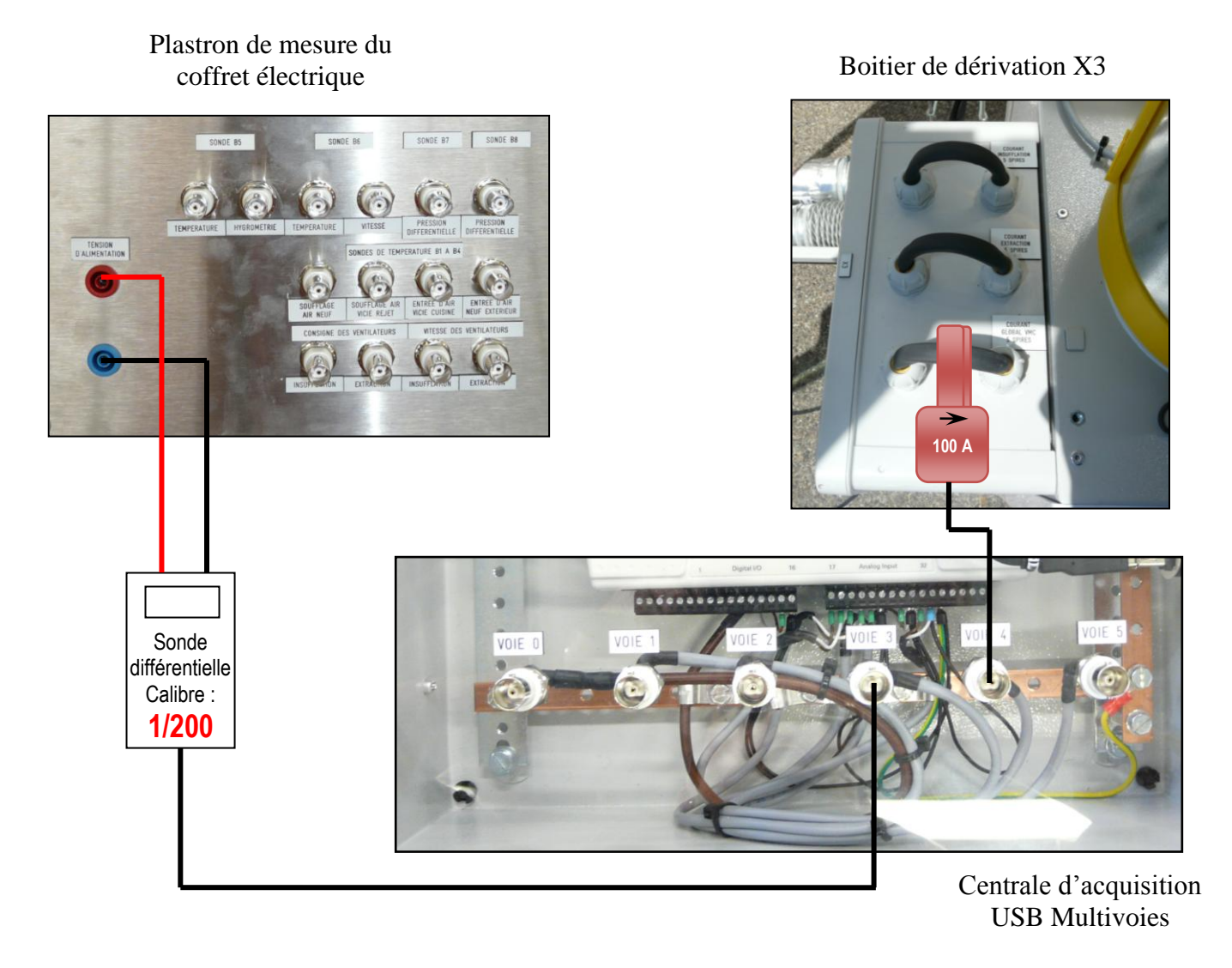

#### **Objectif :**

- La tension d'alimentation de la VMC est la tension réseau, 230Veff et fréquence 50Hz. Sur l'interface de l'exécutable la valeur max de la tension est visible sur le graphe et la valeur RMS est calculée. Cette tension ne doit que très peu varier.
- La valeur du courant d'alimentation de la VMC permet de visualiser le courant qu'elle consomme en fonction des différents modes de fonctionnement. Ce signal peut varier suivant le mode d'utilisation de la VMC (mode normale, mode cuisine, mode absence ou mode boost) et suivant le passage des bouches de soufflage.

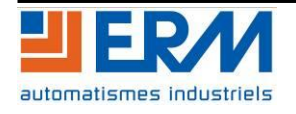

# **DOSSIER MACHINE** VMC double flux instrumentée F2.3 Utilisation avec AQ10 Page 10/15

## **Interface :**

Graphe de visualisation de la tension d'alimentation

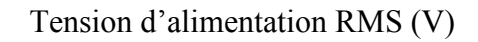

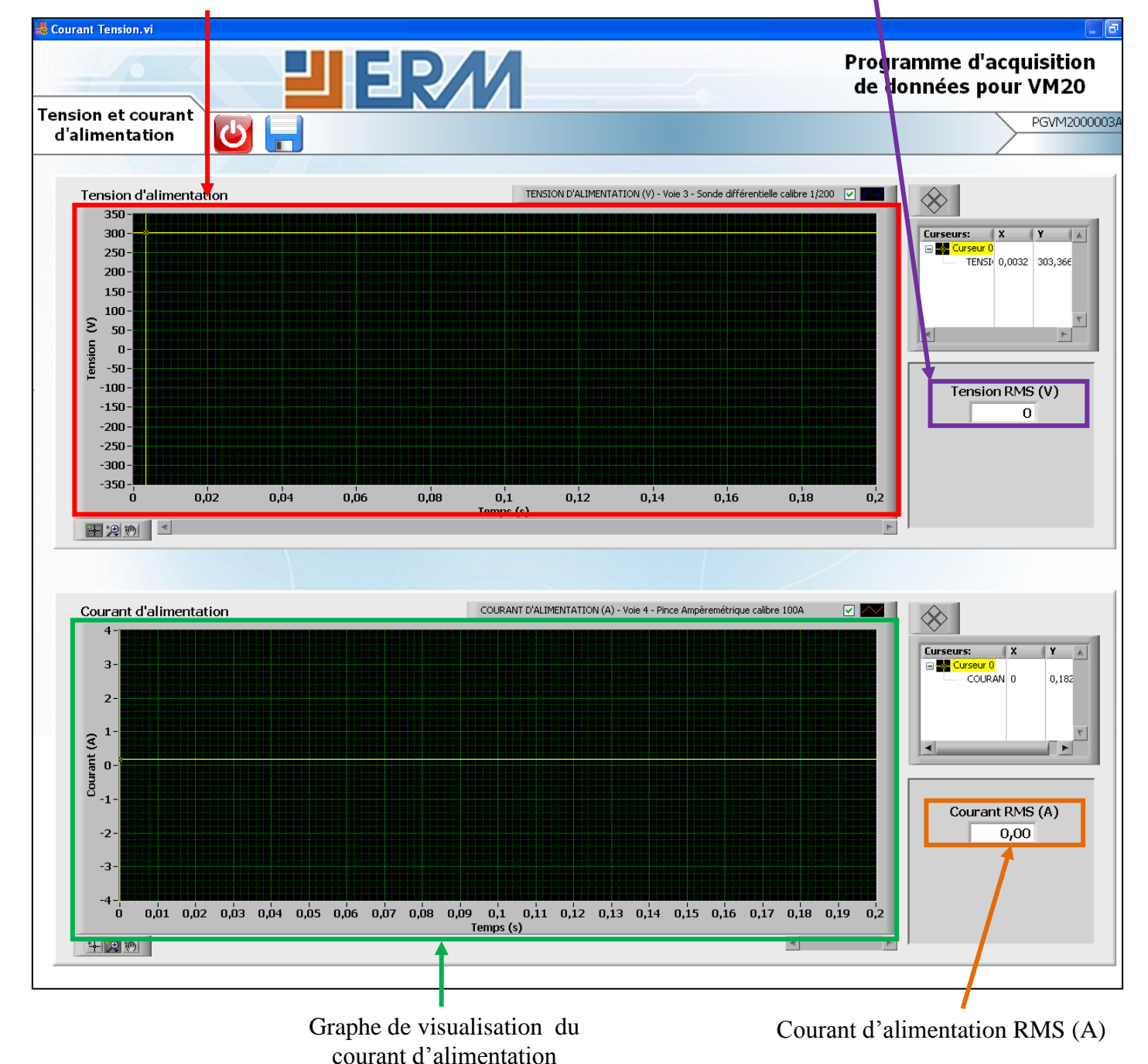

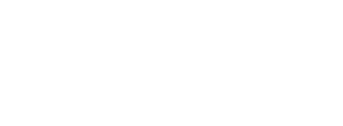

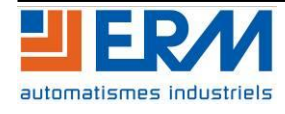

# <span id="page-11-0"></span>**2.5 Mesure des échanges thermiques produits par l'échangeur**

**Les calculs effectués par cet exécutable sont exacts seulement dans le cas suivant :**

- **les flux d'air passent par l'échangeur**
- **Débit d'entrée air neuf = Débit d'entrée air vicié**
- **Débit soufflage air neuf = Débit soufflage air vicié.**
- Voir procédure de paramétrage PRVM2000001\_. Voir notice d'utilisation DTVM2000004\_.

Note:

Débit soufflage air neuf = Débit soufflage chambre 1 + Débit soufflage chambre 2 + Débit soufflage séjour Débit entrée air vicié = Débit entrée air salle de bain + Débit entrée air WC + Débit entrée air cuisine

**Exécutable :** Echanges thermiques.exe

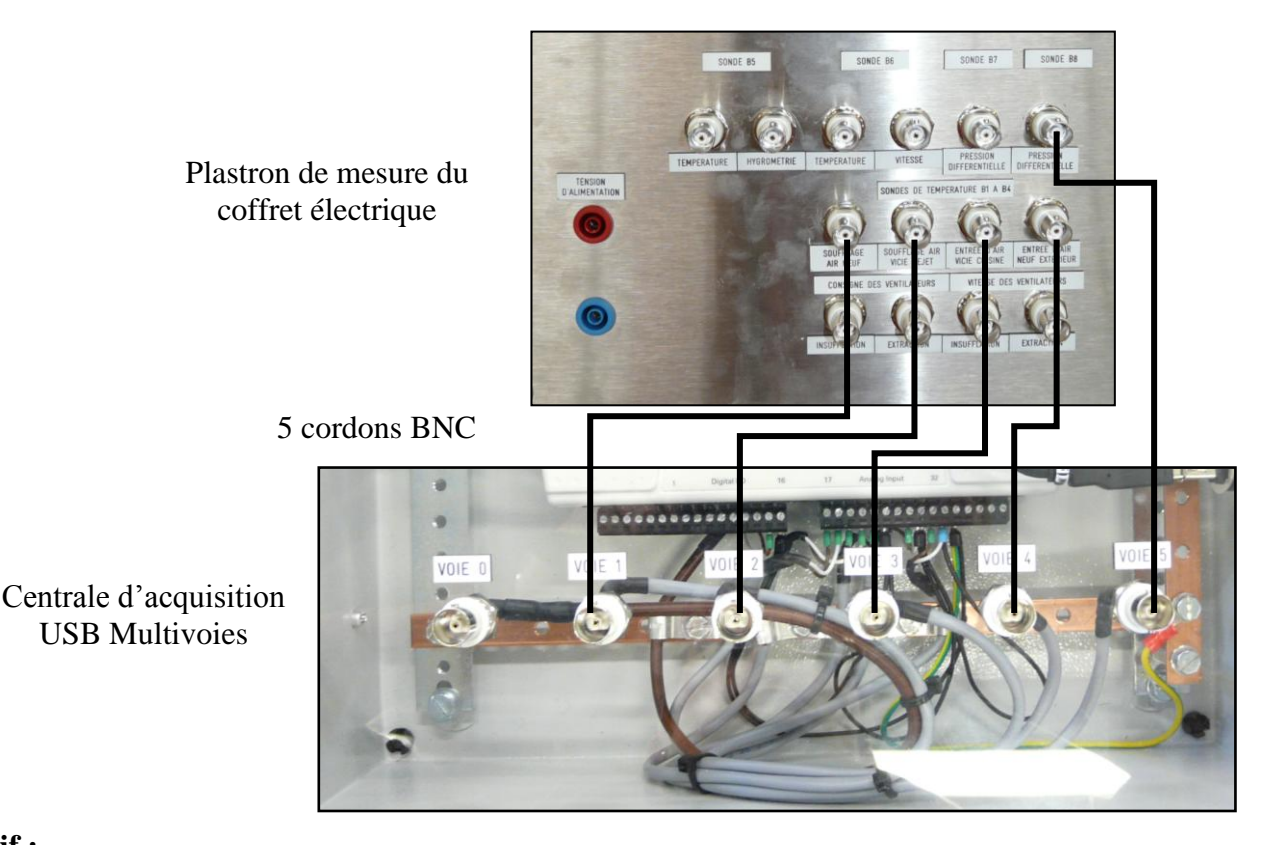

# **Objectif :**

- Différentes valeurs de températures sont acquises :

- o Température soufflage air neuf (voie 1)
- o Température soufflage air vicié rejet (voie 2)
- o Température entrée d'air vicié cuisine (voie 3)
- o Température entrée d'air neuf extérieur (voie 4)

Ces quatre mesures permettent de calculer la puissance air neuf, la puissance air vicié et la puissance max. A partir de ces puissances calculées, il nous est donc possible d'en déduire l'efficacité de l'échangeur.

Ces mesures peuvent varier en fonction de températures extérieures et intérieures et du mode de fonctionnement. !

- La mesure de pression différentielle permet d'en déduire le niveau d'encrassement des filtres et de l'échangeur.

Cette mesure peut varier suivant le niveau d'encrassement des filtres et de l'échangeur.

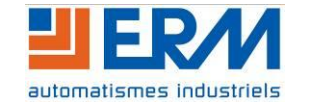

# **Interface :**

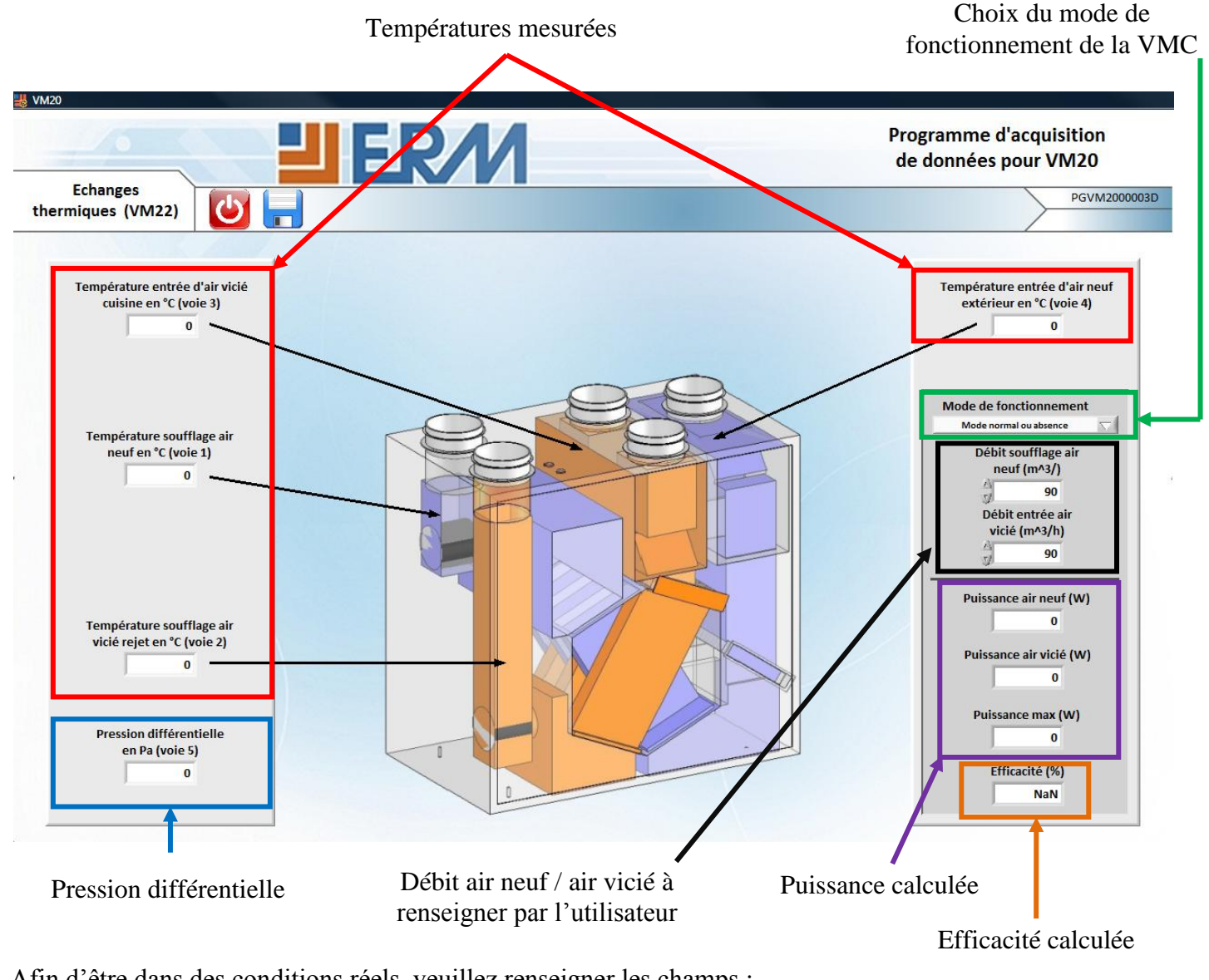

Afin d'être dans des conditions réels, veuillez renseigner les champs :

- Débit Soufflage air neuf
- Débit entrée air vicié

Pour cela, utiliser l'une des deux méthodes possibles :

- Mesurer à l'aide du cône de débit et de l'appareil portatif Kimo ces deux débits sur la machine (recommandé)
- Utiliser les valeurs de débits présentes dans la fiche de control de la machine (fiche jointe à la machine au moment de l'envoi)

Dans le cas contraire, les valeurs par défaut de l'exécutable sont les suivantes :

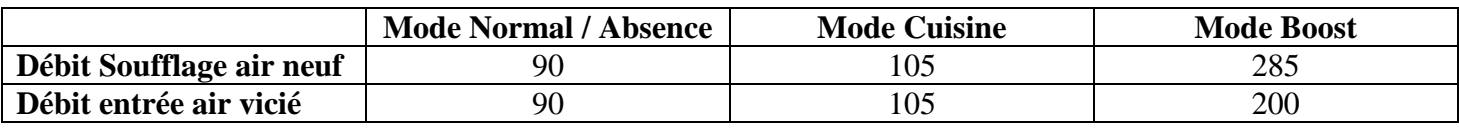

Afin de trouver des valeurs, de puissance et d'efficacité, significatives il est recommandé d'avoir un réel écart de température entre l'extérieur et l'intérieur.

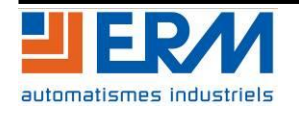

#### <span id="page-13-0"></span>**2.6 Mesures mobiles**

**Exécutable :** 6 voies mesures mobiles.exe

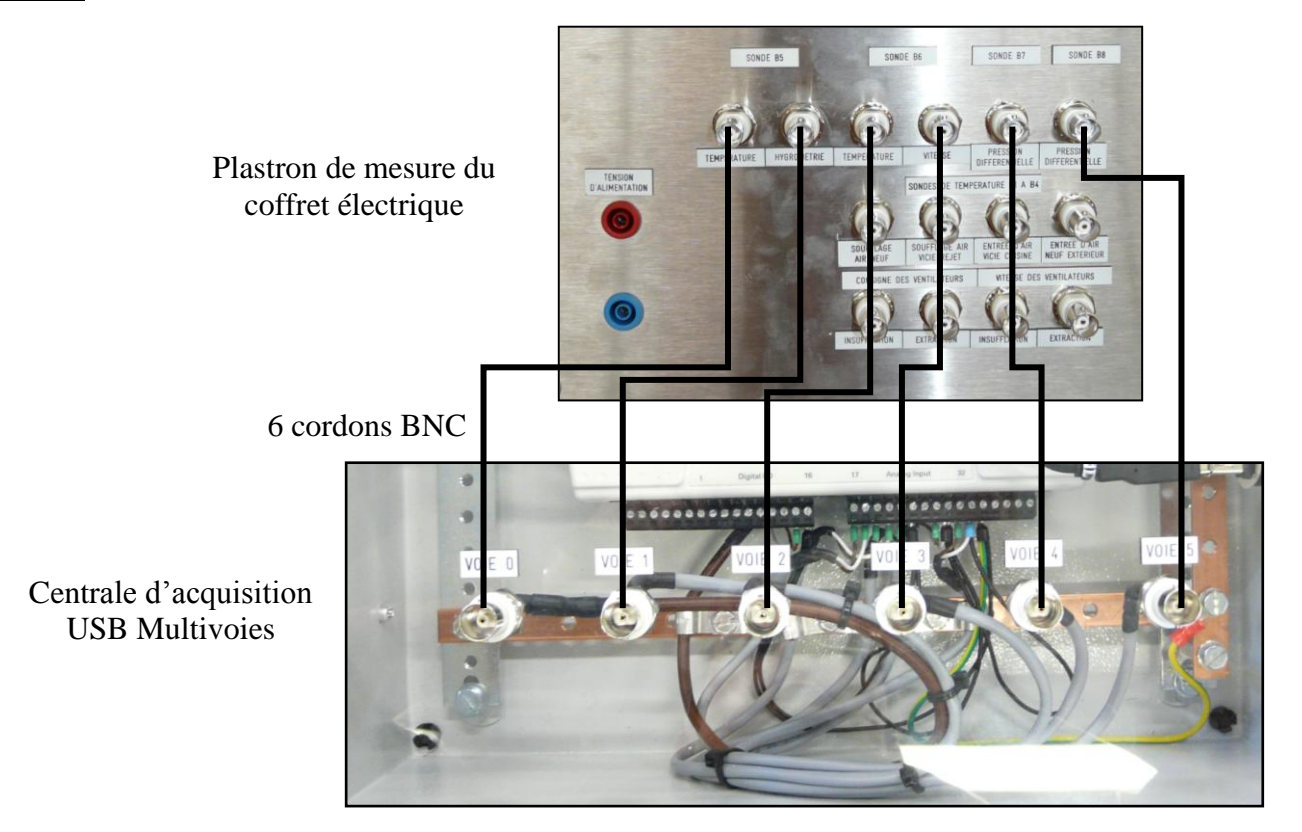

#### **Objectif :**

- Les mesures suivantes sont des mesures mobiles :
	- o Température B5
	- o Hygrométrie relative
	- o Température B6
	- o Vitesse de l'air
	- o Pression différentielle
	- o Température B8

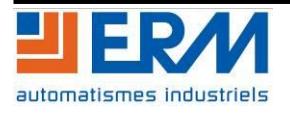

# **DOSSIER MACHINE** VMC double flux instrumentée F2.3 Utilisation avec AQ10 Page 14/15

## **Interface :**

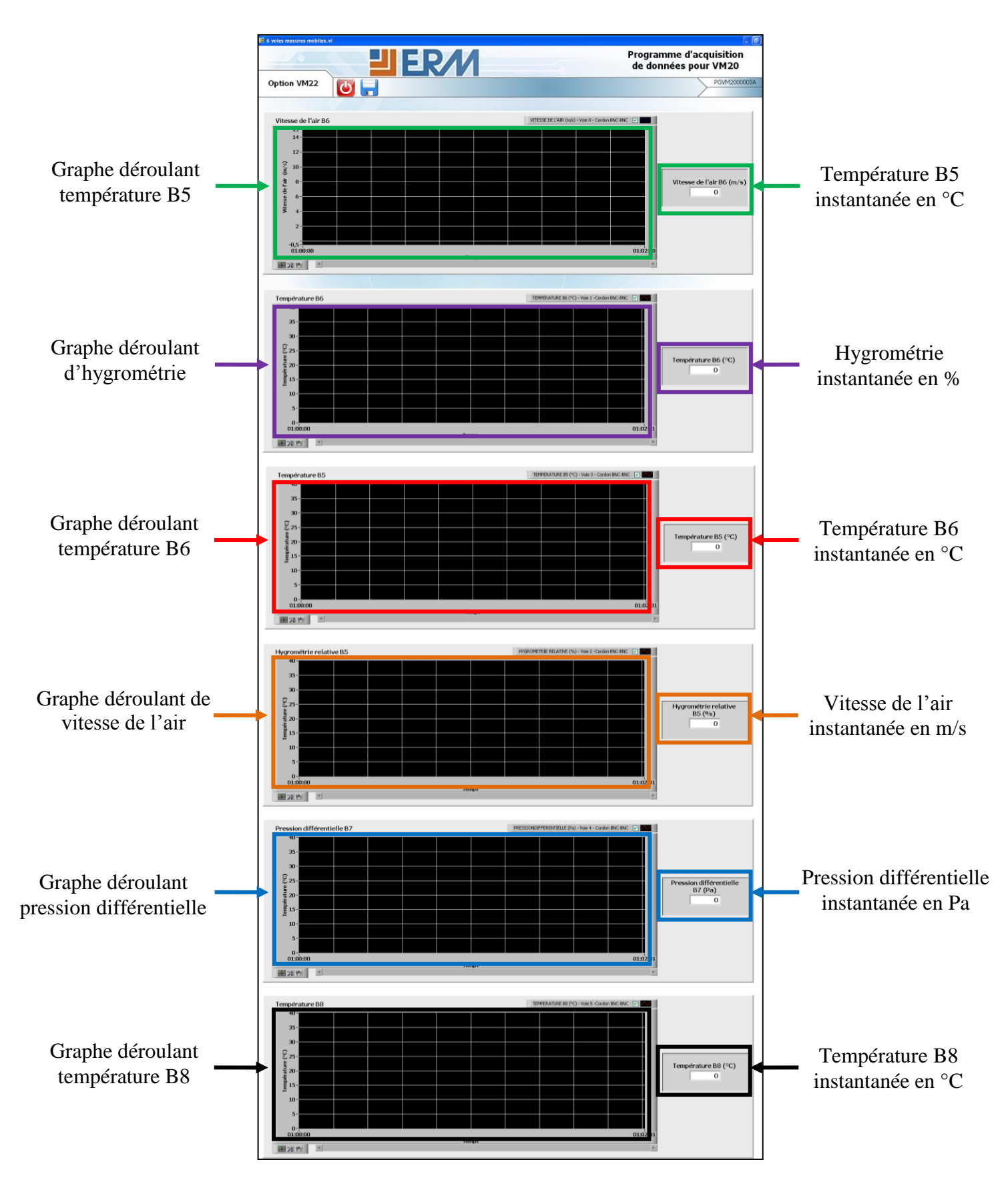

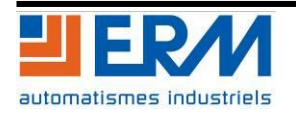

# <span id="page-15-0"></span>**2.7 Exploitation des données d'acquisition**

Fichier d'acquisition :

Un fichier .tdms horodaté (JJ-MM-AAAA HHhMM.tdms exemple => 28-01-2011\_15h35.tdms) est créé à chaque fois que vous lancez une acquisition, il se situe dans le même répertoire que l'exécutable. Ce fichier est vide (taille du fichier < 1ko) si vous n'avez pas cliqué sur *Enregistrer* durant une acquisition.

Il existe deux façons de le lire :

- Double cliquez sur l'icône, un document Excel s'ouvre, vous pouvez retrouver dans la deuxième feuille de calcul du document tout les points relevés lors de l'acquisition.
- Lancer le fichier *Lire tdms.exe* contenu dans le répertoire : \PGAQ10\PGAQ1000003A\_EXECUTABLE\_LABVIEW\Lire tdms. Cet exécutable vous permet de choisir les courbes à visualiser, zoomer et vous déplacer sur celles-ci.

#### Lire les fichiers d'acquisition :

Afin de lire les données dans les fichiers .tdms, se référer au document *DTAQ1000003C - F2\_2\_Installation\_et\_utilisation\_AQ10.doc* présent dans le répertoire *DTAQ10* du DVD-ROM fourni avec la *Centrale d'acquisition USB Multivoies AQ10*.

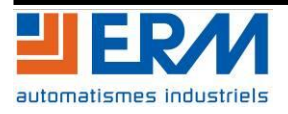

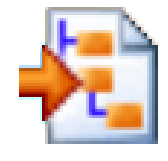